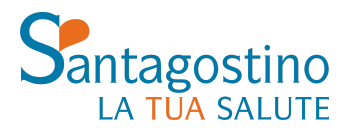

**PER INFORMAZIONI informazioni@cmsantagostino.it**

**DOSSIER CLINICO** Effettuando il login sul sito o accedendo al tuo spazio attraverso l'**app My Santagostino** potrai trovare tutti i tuoi referti e le tue fatture in un unico spazio.

**PER PRENOTARE UNA VISITA T. 02 89 701 701** Dal lunedì al venerdì dalle 8 alle 20 Sabato dalle 8 alle 15.30

**prenotazioni@cmsantagostino.it santagostino.it/prenota-online WhatsApp - 344 1003172**

# **GUIDA ALL'USO DEL VIEWER ONLINE DELLE IMMAGINI**

Questa guida pratica ti spiega passo dopo passo come visualizzare le tue immagini radiologiche dal programma di visualizzazione online.

#### **Come visualizzare l'immagine nel dossier**

Il primo passaggio da effettuare è accedere al proprio Dossier paziente. Per farlo è necessario effettuare il login sul sito Santagostino e, dalla propria **area personale**, cliccare sulla voce **Dossier** del menù a sinistra.

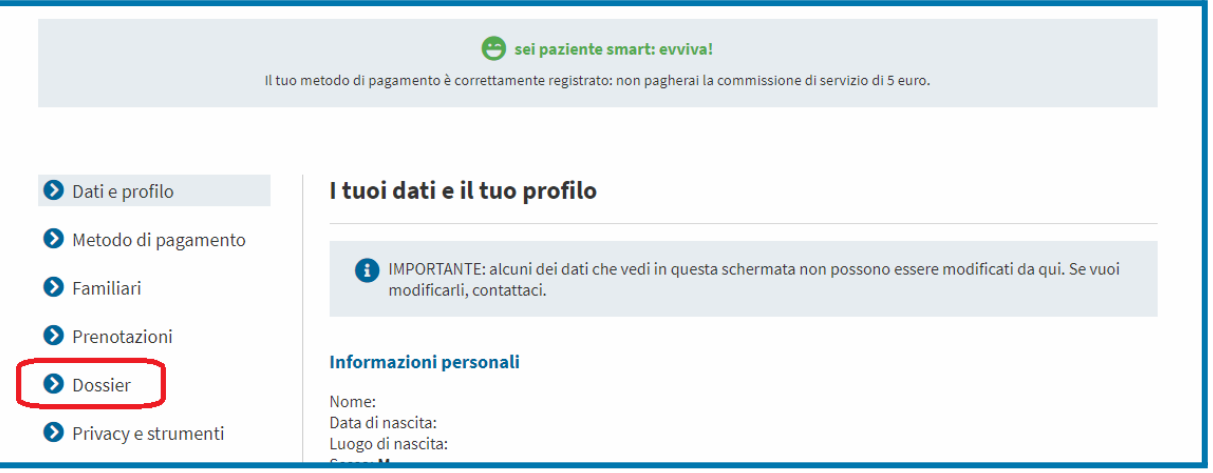

A questo punto basta individuare l'esame di riferimento e cliccare sul relativo pulsante **Apri**:

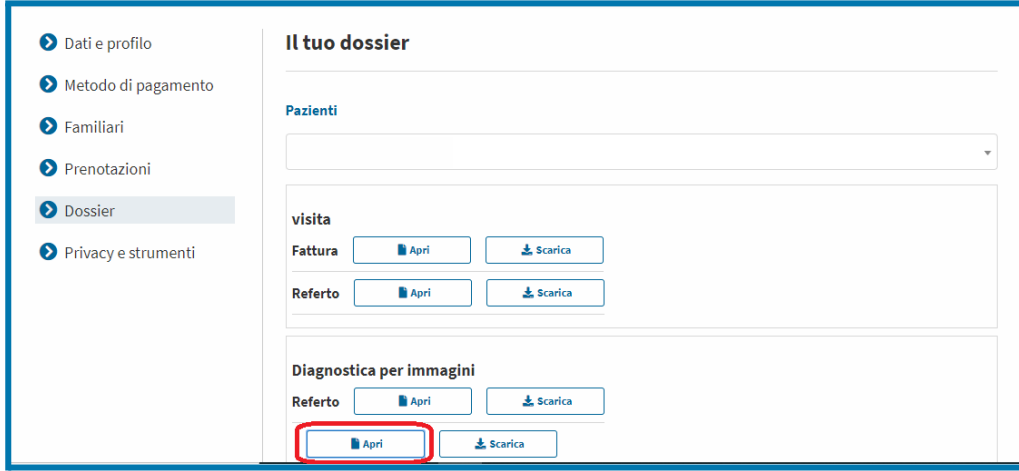

# **Come faccio a condividere le immagini con il mio medico?**

Le immagini possono essere condivise digitalmente in tre modalità:

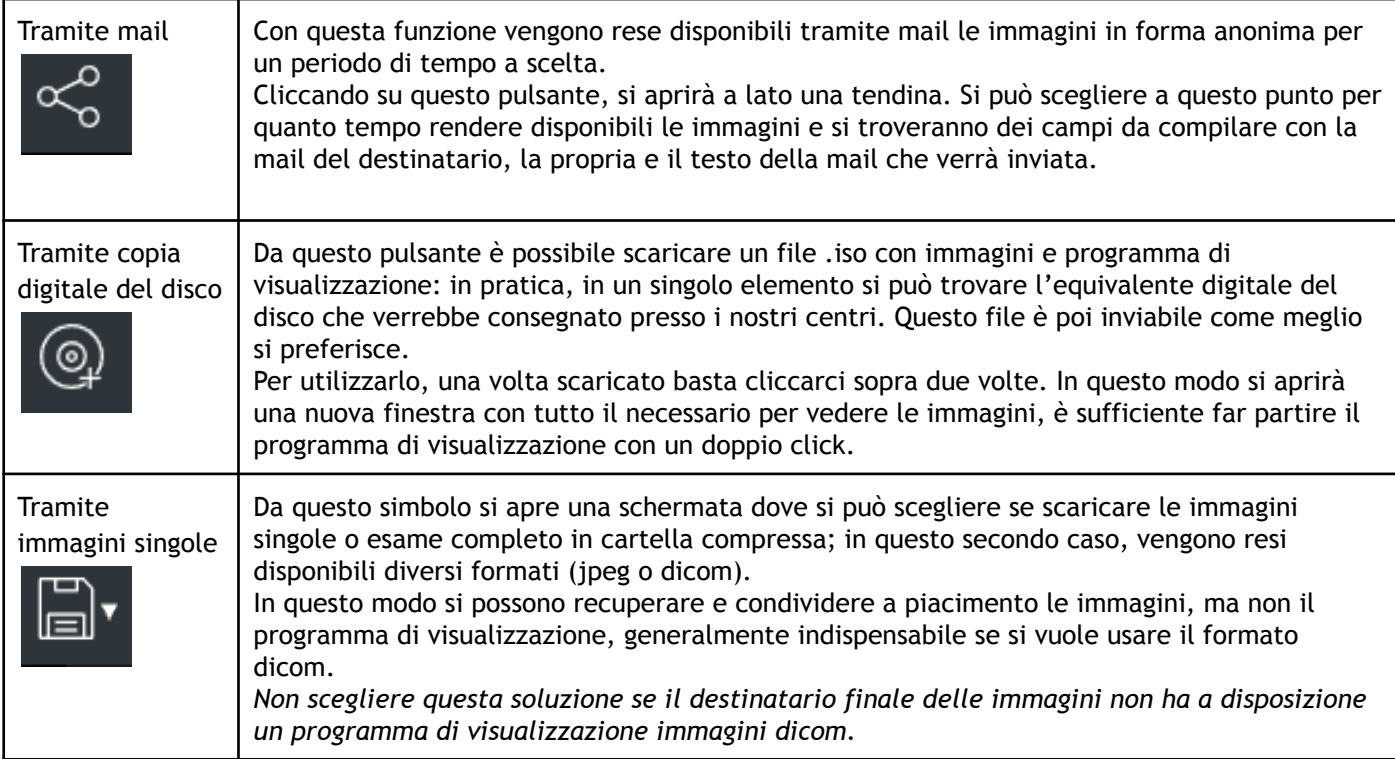

### **Per la consultazione delle immagini**

Si aprirà una finestra di visualizzazione come la sottostante, con le immagini acquisite durante la prestazione:

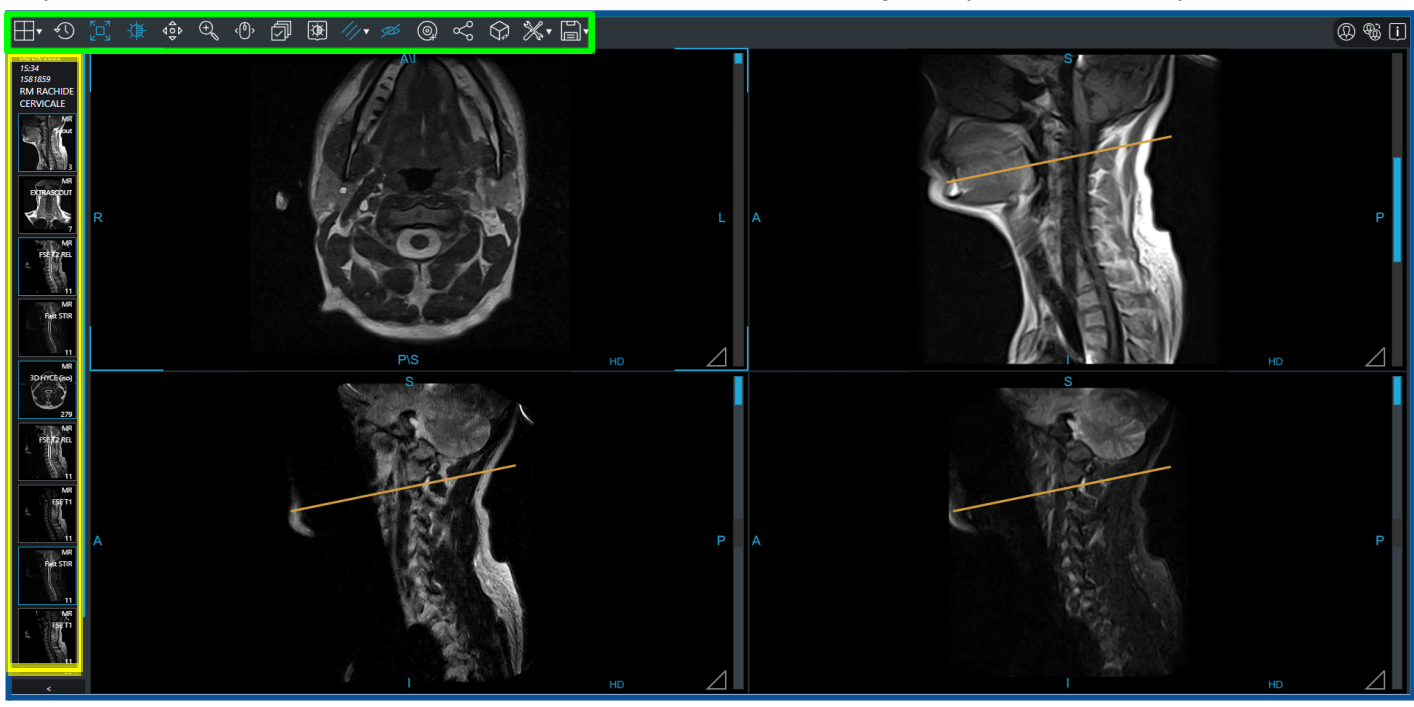

Sul **lato sinistro** dello schermo (riquadro giallo) si possono trovare le sequenze acquisite, che sono consultabili dopo

averle trascinate con il mouse verso il centro dello schermo.

Per vedere le immagini all'interno di una serie, selezionarla cliccandoci sopra con il mouse e utilizzare la rotella di scorrimento del mouse per vedere la successione di immagini consecutive.

Nell'**area superiore** (riquadro verde) si possono trovare i pulsanti che permettono di rielaborare le immagini, spiegati nel dettaglio di seguito:

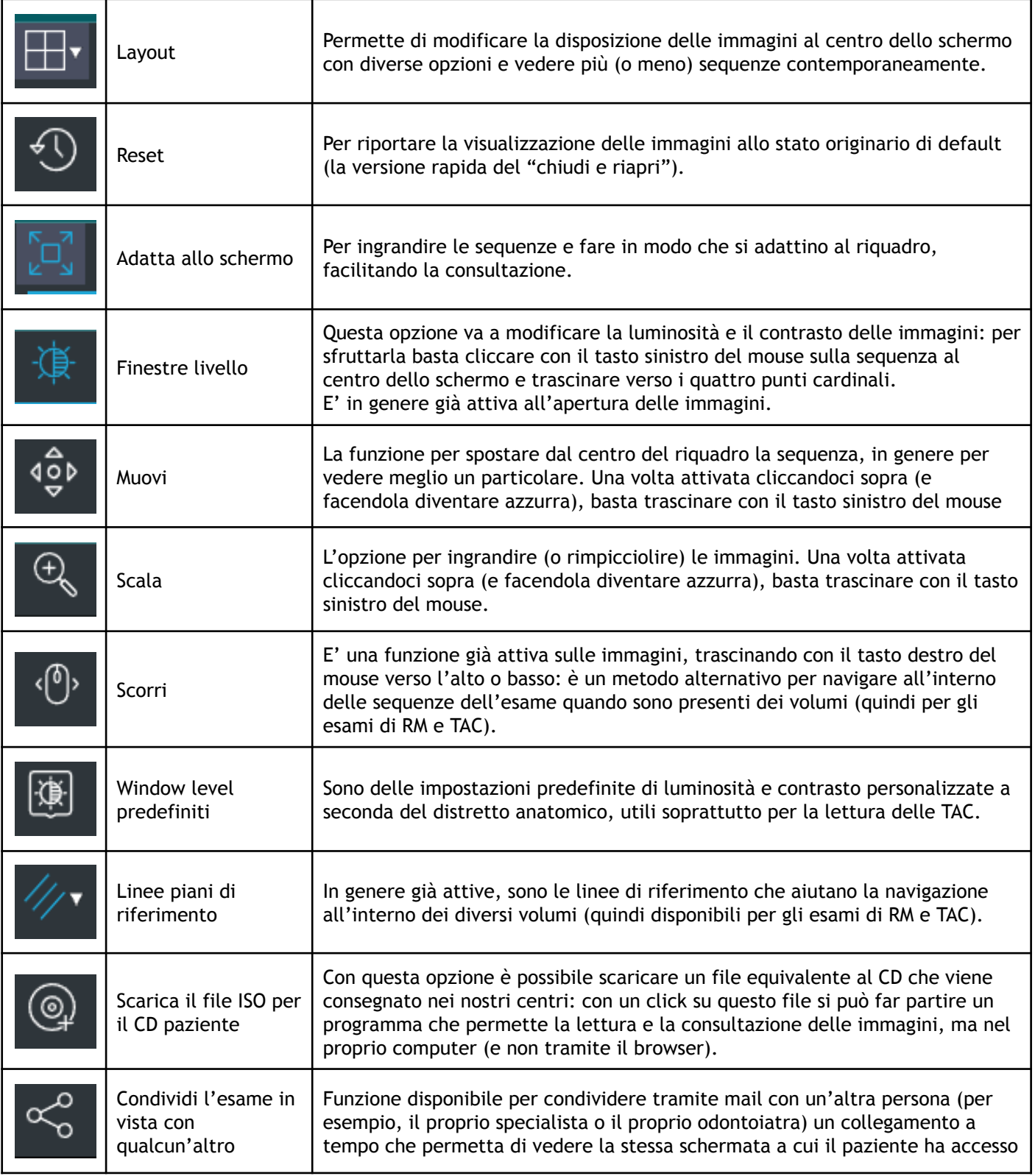

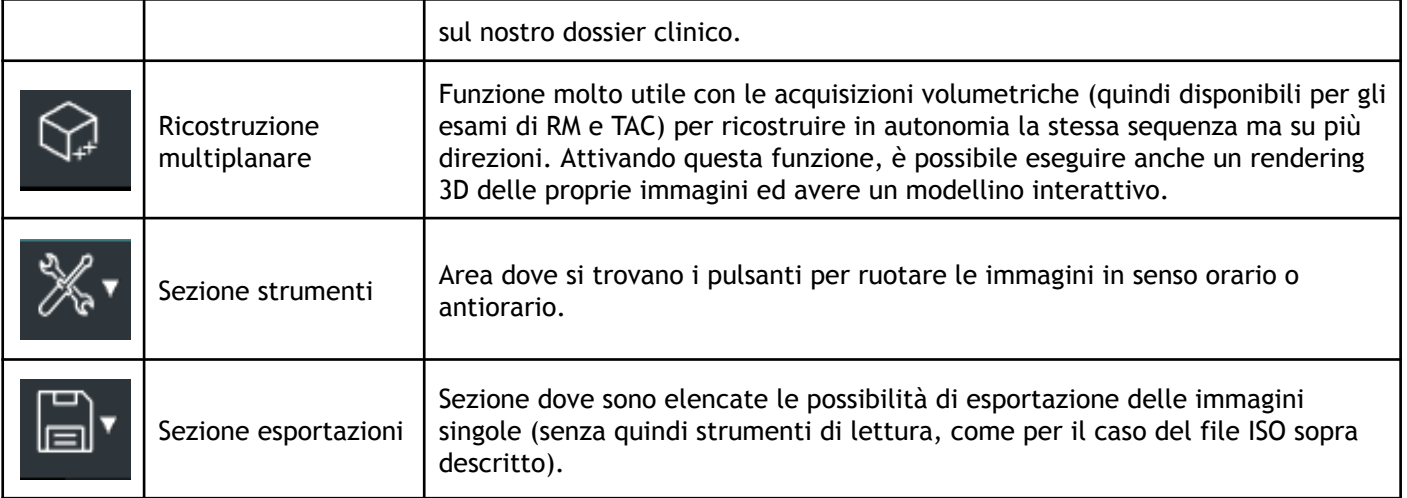

Cliccando con il tasto destro del mouse sulle immagini, vengono proposte delle funzioni già elencate sopra (principalmente quelle legate al tasto sinistro del mouse, come da immagine)

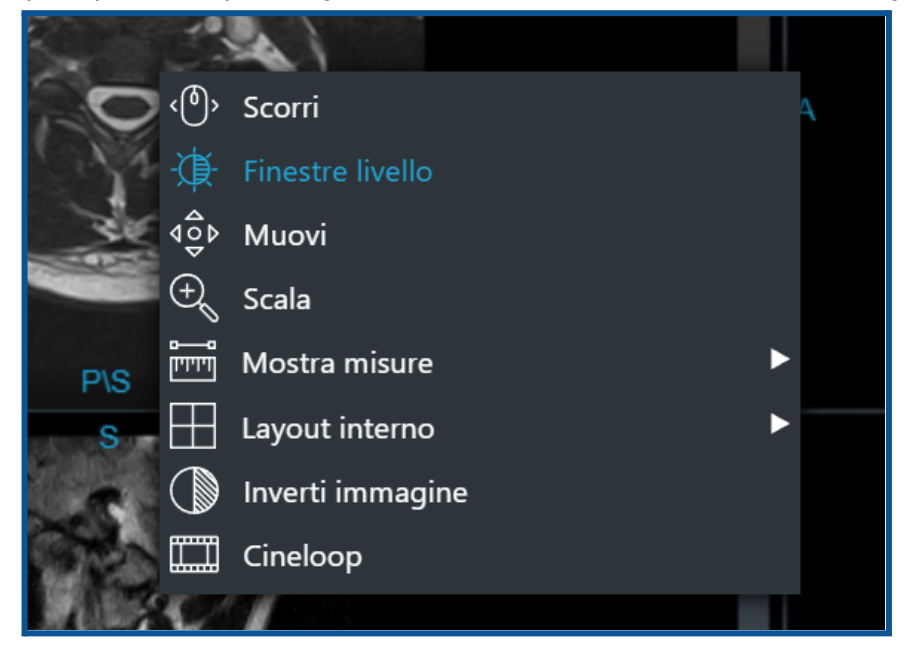

Ci sono delle funzioni aggiuntive come si vede che possono essere ulteriormente utili:

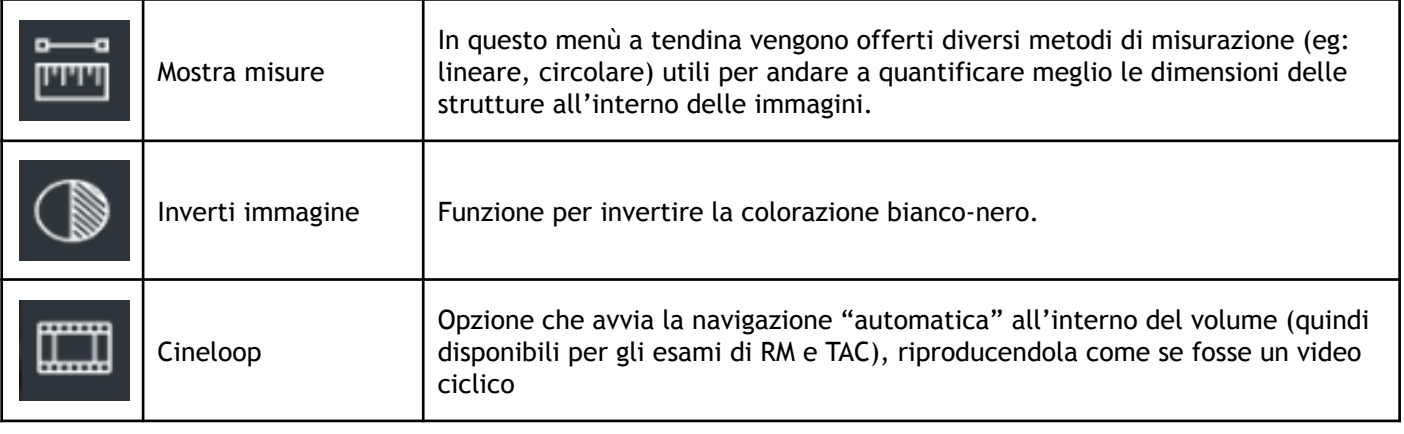

# **Il mio referto descrive più prestazioni ma vedo le immagini di una sola: dove sono le altre?**

Nel caso in cui lo specialista abbia eseguito un referto unico per più esami di diagnostica, le altre immagini sono accessibili tramite questo pulsante (riquadro azzurro), che si può trovare in alto a destra del visualizzatore:

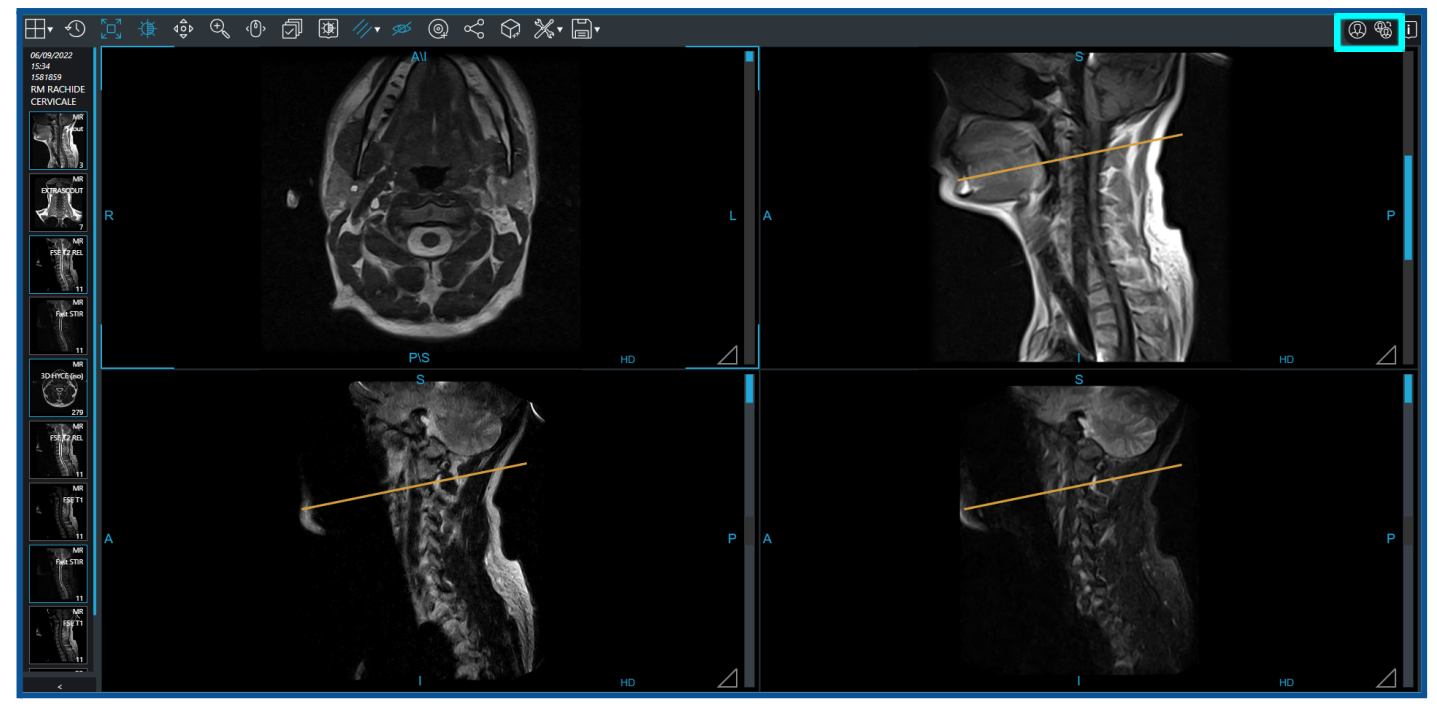

Cliccandoci sopra si aprirà una timeline con le altre cartelle, contenenti le immagini ricercate:

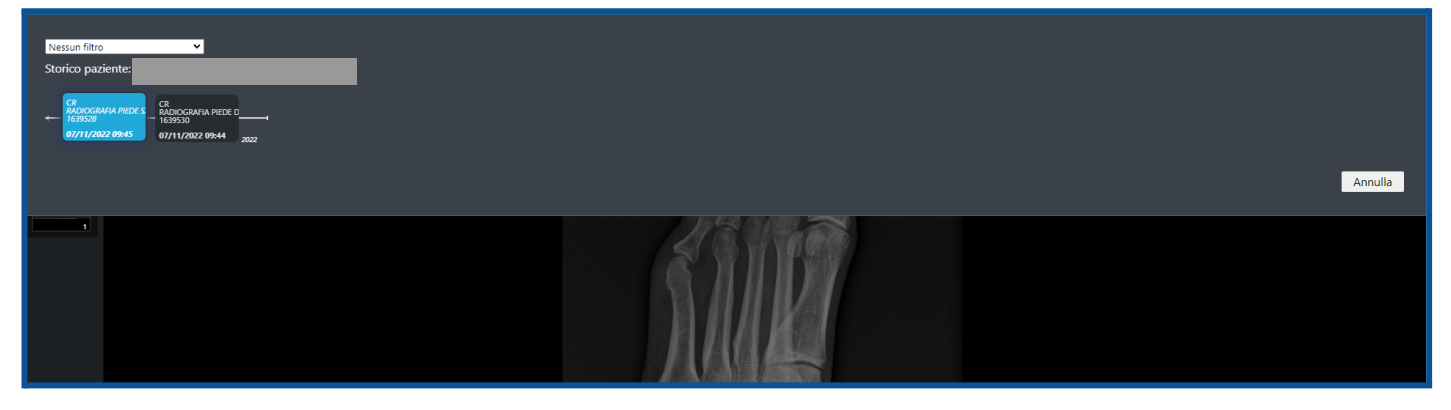

Basta a questo punto selezionare l'esame d'interesse e le immagini si apriranno a monitor.